$DUOX<sub>plus</sub>$ 

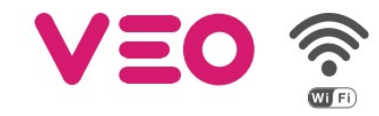

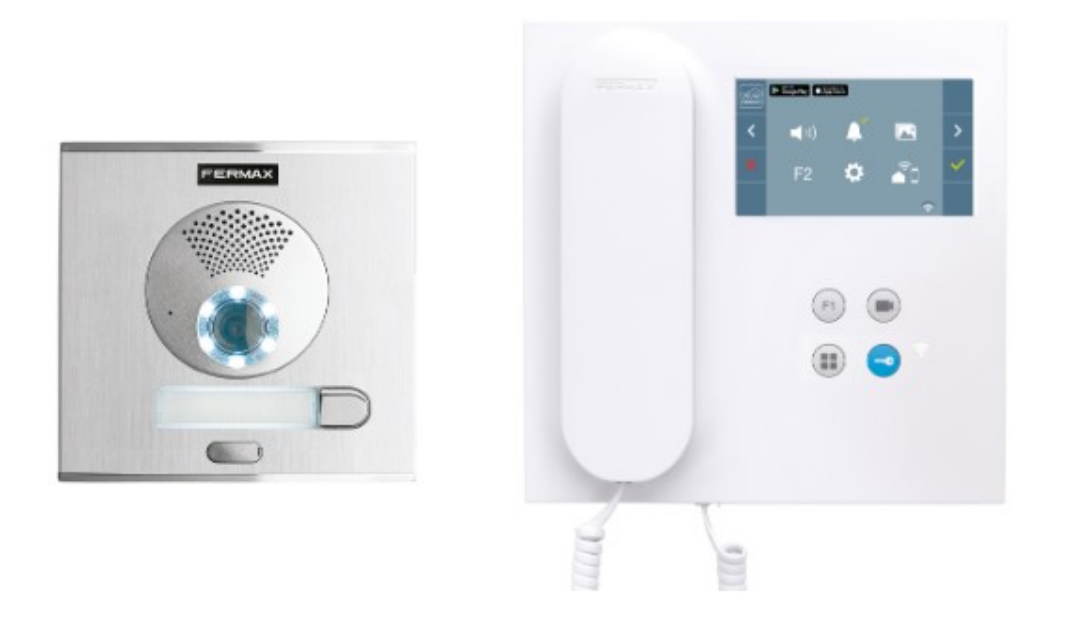

### INSTALAČNÍ A UŽIVATELSKÝ NÁVOD

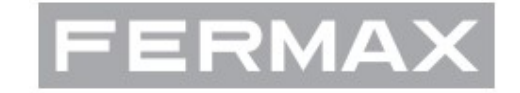

AVEDES Servis CZ©2023

### Obsah

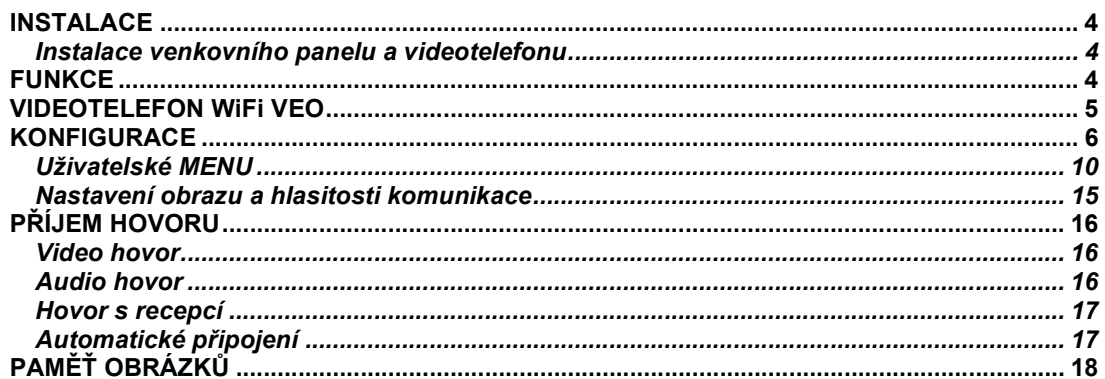

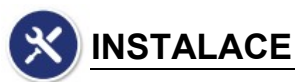

### Instalace venkovního panelu a videotelefonu

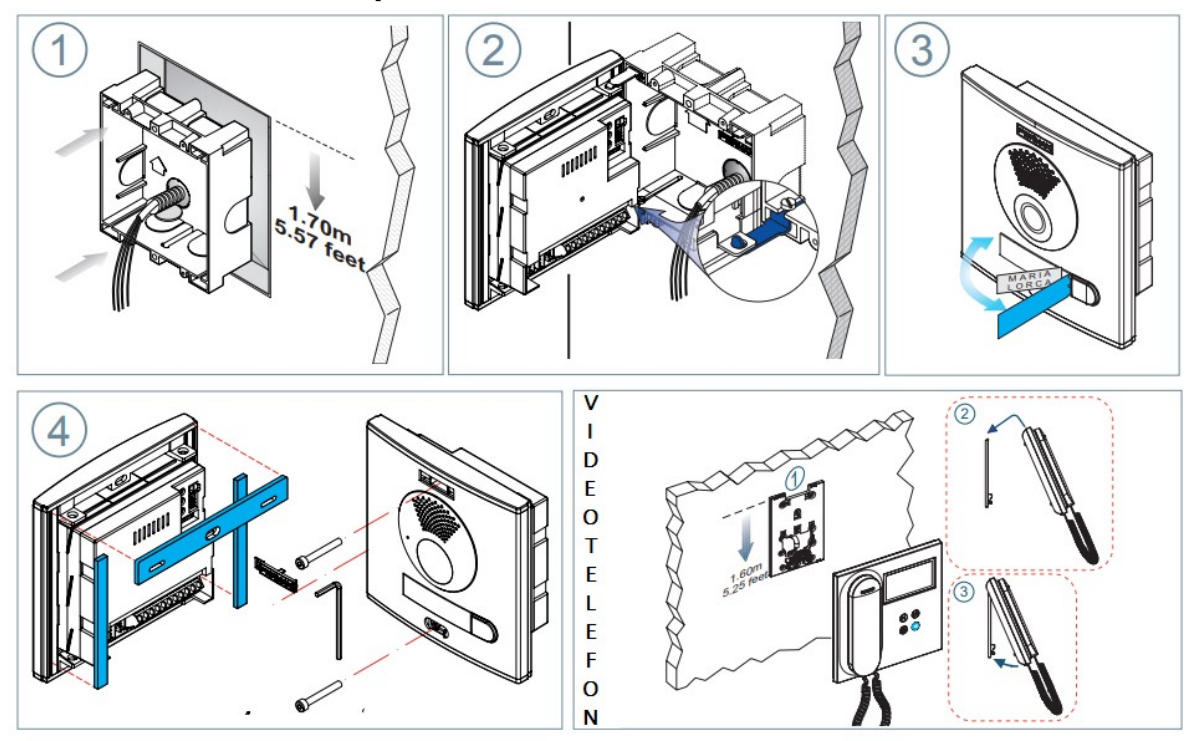

### FUNKCE

Videotelefon VEO WiFi má následující funkce:

- Nová funkce: přesměrování hovorů (audio/video/ovládání zámku) na mobilní telefon nebo tablet.
- Uvolnění dveří.
- Volání od vstupního tabla.
- Přepnutí komunikačního režimu duplexní / simplexní hovor.
- Nastavení hlasitosti vyzvánění.
- Vypnutí zvonění.
- Výběr vyzváněcího tónu.
- Připojení patrového zvonkového tlačítka, odlišný vyzváněcí tón.
- Možnosti pro ovládání světel a spínání externích zvonků vyzváněcím tónem.
- Nastavení kontrastu, jasu a barev.
- Externí ovládání zařízení funkčními tlačítky F1 a F2.
- Indukční smyčka pro sluchově postižené (vybavení dle modelu).
- Automatické otevření dveří (v závislosti na konfiguraci systému).
- Paměť obrázků.

### VIDEOTELEFON WiFi VEO

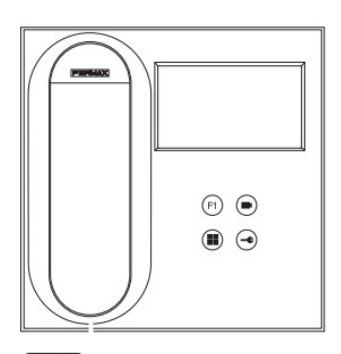

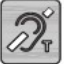

Indukční smyčka (pouze u vybraných modelů).

Videotelefon je vybaven indukční smyčkou, která umožňuje interakci s naslouchadlem. U naslouchadel s ručnm výběrem režimu musí být nastaven digitální režim.

#### Tlačítka

#### $\blacksquare$ ) Menu

Vstup do uživatelského nastavení videotelefonu – zobrazení menu pro nastavení parametrů na obrazovce videotelefonu.

#### Ovládání zámku/ volání na recepci

Pokud jste připojení ke vstupnímu panelu, stiskem tlačítka se symbolem klíče uvolníte dálkově zámek dveří (je-li instalován).

Pokud je sluchátko zavěšeno, stiskem tlačítka se symbolem klíče zvoníte na recepci – ostrahu (je-li v systému instalován systémový telefon).

#### Aktivace obrazu

Stiskem tlačítka se rozsvítí monitor (jen v případě, že není komunikační linka obsazena – modrá LED) a zobrazí se pohled kamery. Postupným dalším stiskem tlačítka lze přepínat mezi dalšími kamerami (Panel 0, Panel 1, General Panel), pokud jsou v systému instalovány.

#### Externí funkce

Stiskem tlačítka F1 je možné ovládat návazná externí zařízení (otevřít garážová vrata či bránu na pozemek, přivolání výtahu na vaše patro atp. – pro konkrétní význam tlačítek se informujte u investora, správce objektu, projektanta nebo technika instalační firmy).  $F1$ :

 $\mathcal{C}^{\prime}$ 

 $F1$ 

#### Komunikace

Zdvižením sluchátka je aktivována audio komunikace mezi videotelefonem a vstupním tablem. Před tímto musí být videotelefon aktivován od vstupního tabla nebo tlačítkem se symbolem kamery (aktivace obrazu).

#### LED indikace

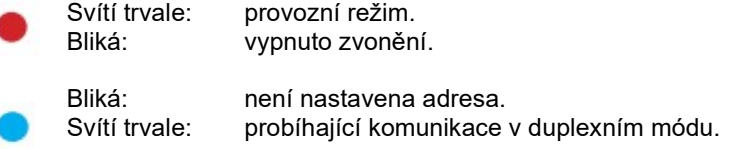

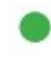

Podle konfigurace. Mód automatického uvolnění dveří po zazvonění (např. vstup do ordinace v ordinačních hodinách).

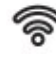

LED konektivity (WiFi) viz. kapitola Provoz: Párování. Přesměrování hovorů.

5

#### Na videotelefonu:

Přerušované rychlé blikání: synchronizace videotelefonu s aplikací<br>Svítí trvale: WiFi dostupná a připojená. WiFi dostupná a připojená. Přerušované pomalé blikání: pokud je volání přijato aplikací, videotelefon přeruší spojení.

#### Na obrazovce videotelefonu:

′ଚି Potvrzení procesu párování.

Chyba procesu párování.

Ikona úrovně WiFi signálu: 5 úrovni mezi 0 – 100%:

- 李 Úroveň mezi 0 – 20% nebo nespárovaný videotelefon.
- Úroveň mezi 20 40%.
- ี่ริ Úroveň mezi 40 – 60%.
- $\widehat{\cdot}$ Úroveň mezi 60 – 80%.
- Úroveň mezi 80 100%. ∕র

### KONFIGURACE

#### Přístup správce a uživatelské menu

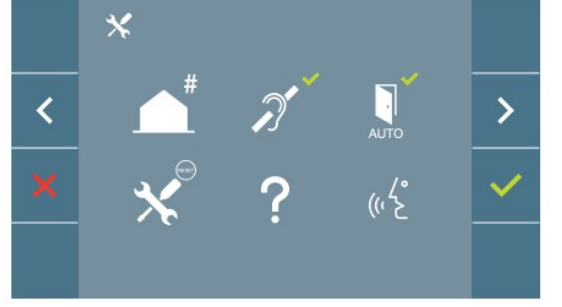

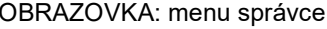

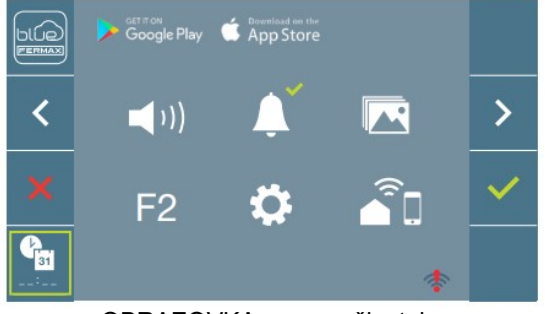

OBRAZOVKA: menu správce OBRAZOVKA: menu uživatele

Ikony Indukčnísmyčka, Vypnuté zvonění a Automatické otevření dveří se mění v závislosti zda jsou povolené nebo vypnuté. Pokud je funkce povolena, zobrazí se zelené potvrzení, pokud je funkce vypnutá, zobrazí se červený křížek. Ikona konverzace se přepíná v závislosti na vybraném režimu.

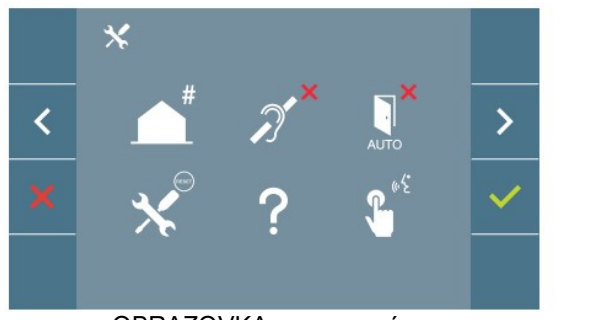

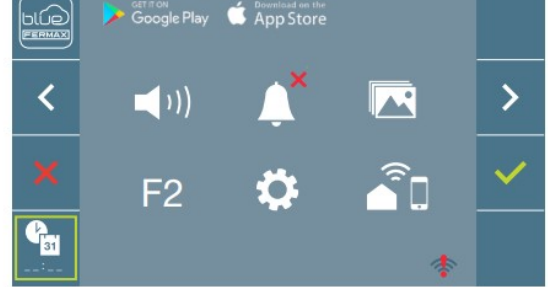

OBRAZOVKA: menu správce **OBRAZOVKA:** menu uživatele

Stisknutím tlačítka MENU ( $\blacksquare$ ) vstoupíte do konfiguračního menu:

- Obrazovka menu správce pokud videotelefon nemá nastavenu adresu.
- Obrazovka menu uživatele pokud má videotelefon nastavenou adresu.

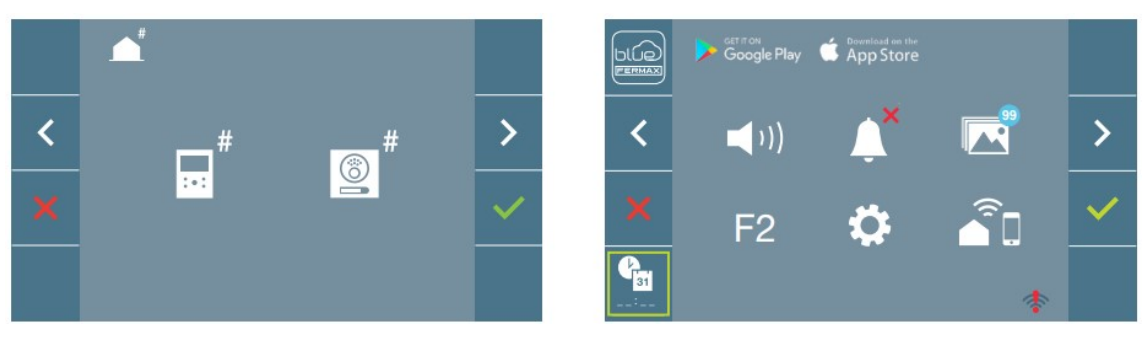

#### OBRAZOVKA: menu správce OBRAZOVKA: menu uživatele

Pro přístup do nabídky menu správce, pokud je videotelefonu přiřazena adresa, se musí provést následující kroky:

- 1. Stisk tlačítka MENU  $\left( \bullet \right)$  pro vstup do uživatelského menu:
- 2. Současným stiskem tlačítek  $\binom{F_1}{F_2}$  se zobrazí obrazovka s menu správce.

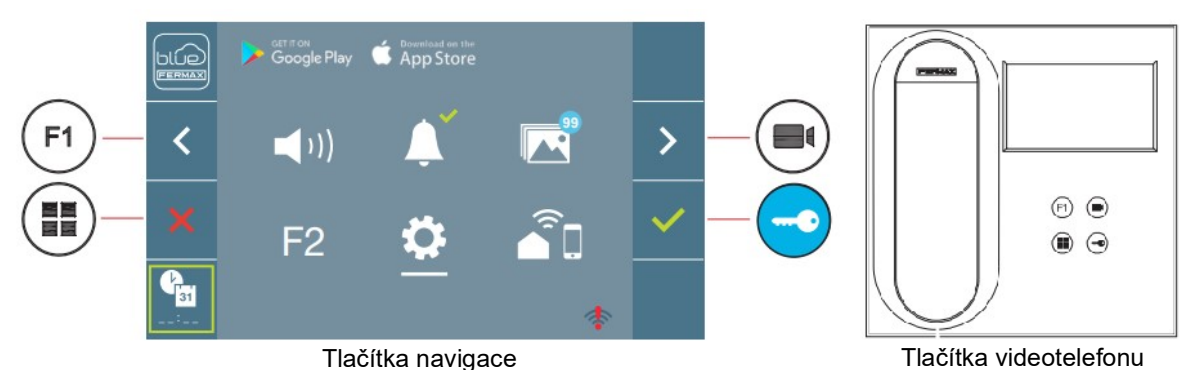

Ikony navigačních tlačítek zobrazené na obrazovce ( $\frac{1}{2}$  |  $\frac{1}{2}$  |  $\frac{1}{2}$  jsou aktivovány odpovídajícími tlačítky na monitoru.

Návrat na předchozí obrazovku, nebo opuštění konfiguračního menu.

Výběr předchozí možnosti z nabídky.

- Výběr následné možnosti z nabídky.
- **Potvrzení výběru, aktivace funkce.**

Poznámka: Bílé podtržení ikony představuje aktuální výběr, který jemožné potvrdit v. Po 60 vteřinách nečinnosti se monitor uvede do výchozího módu.

#### Menu správce

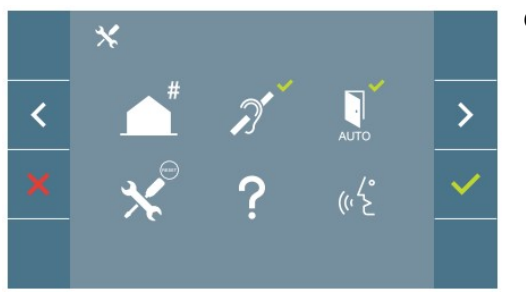

Obrazovka správce nabízí možnosti nastavení:

- 1. Nastavení adresy zařízení.
- 2. Indukční smyčka.
- 3. Automatické otevření dveří.
- 4. Nastavení parametrů do výchozího stavu.
- 5. Informace.
- 6. Mód pro komunikaci.

### Tlačítka navigace a videotelefonu

#### Nastavení adesy

Videotelefon nebude funkční,dokud nebude nastavena adresa. Nezadaná adresa je signalizována pomalým blikáním modré LED. Pokud je adresa zadaná, videotelefon je v klidovém stavu,trvale svítí červená LED.

Adresu do videotelefonu lze nastavit třemi způsoby:

- A) Z videotelefonu.
- B) Ze vstupního tabla.
- C) Za pomocí patrového zvonkového tlačítka

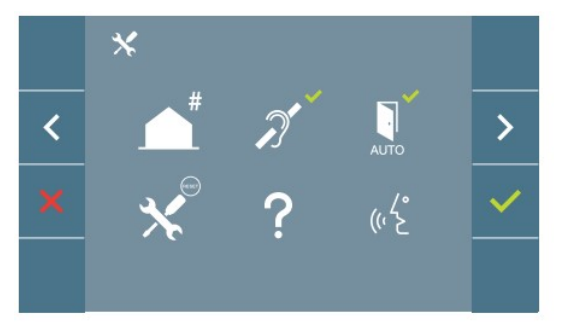

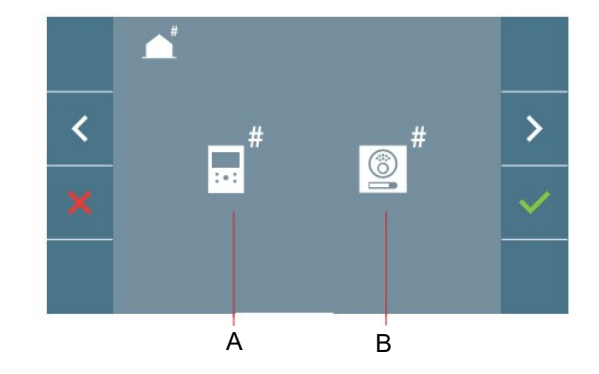

#### A) Z videotelefonu

U videotelefonu je možné nastavit adresu z OSD menu na obrazovce.

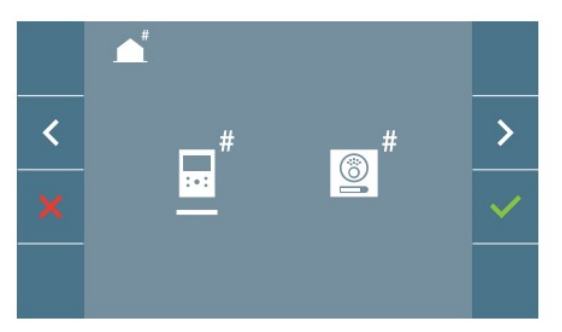

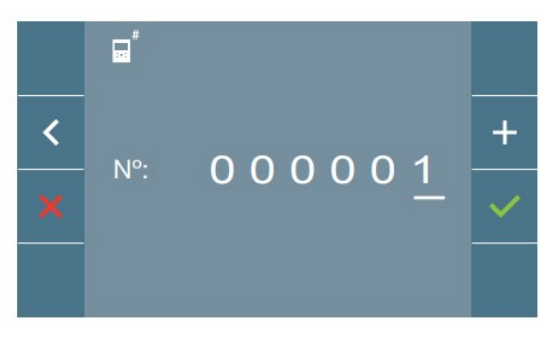

Nastavení volací adresy na videotelefonu:

Přejděte na obrazovku pro nastavení volací adresy z videotelefonu. Bílý kurzor označuje pozici, která se bude měnit při stisku tlačítka reprezentující symbol "+". Zprava do leva se kurzor posouvá o jednu pozici jedním stiskem tlačítka reprezentující symbol "<". Když je adresa nastavena, volba se potvrdí stiskem tlačítka reprezentující symbol v . Po nstavení adresy bude svítit trvale červená LED.

#### B) Ze vstupního tabla

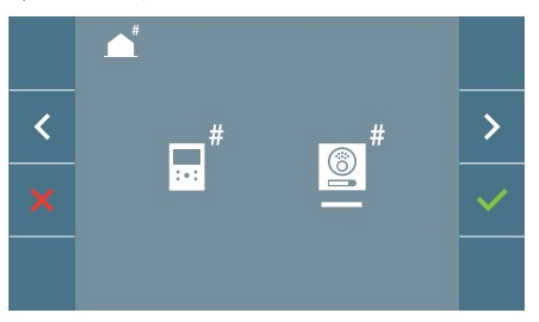

Bílý kurzor se nastaví na ikonu tabla a výběr se potvrdí stiskem tlačítka reprezentujícího symbol v Po potvrzení volby vydá videotelefon tón.

Videotelefon se automaticky připojí ke vstupnímu tablu. V závislosti na provedení vstupního tabla je nutné do 2 min. a 30 vteřin stisknout příslušné tlačítko, ze kterého bude videotelefon volán nebo na numerické klávesnici zvolit volací kód pro videotelefon a potvrdit stiskem tlačítka se symbolem zvonku.

Poznámka: Mezi aktivací telefonu do programovacího módu a voláním ze vstupního tabla nesmí uplynout delší čas než 2 min. a 30 vteřin. Uložení volacího kódu do videotelefonu se provádí pouze u vstupního tabla, které je nastaveno jako hlavní tablo (MASTER).

Při ukládání volacího kódu je slyšet odlišné vyzvánění videotelefonu, než je zvonění při běžném provozu. Obrazová část videotelefonu je stále aktivní, po určité chvíli se videotelefon přepne do pohotovostního módu – červená LED svítí trvale.

C) Z patrového zvonkového tlačítka

Tuto variantu je možné použít pouze u videotelefonu, u kterého dosud nebyl volací kód nastaven.

Patrové zvonkové tlačítko se stiskne a drží po dobu cca 5 vteřin, přechod videotelefonu do módu pro nastavení volacího kódu je signalizován akustickým tónem. V závislosti na provedení vstupního tabla je nutné do 2 min. a 30 vteřin stisknout příslušné tlačítko, ze kterého bude videotelefon volán nebo na numerické klávesnici zvolit volací kód pro videotelefon a potvrdit stiskem tlačítka se symbolem zvonku. Při ukládání volacího kódu je slyšet odlišné vyzvánění videotelefonu, než je zvonění při běžném provozu. Obrazová část videotelefonu je stále aktivní, po určité chvíli se videotelefon přepne do pohotovostního módu – červená LED svítí trvale.

Poznámka: Mezi aktivací telefonu do programovacího módu a voláním ze vstupního tabla nesmí uplynout delší čas než 2 min. a 30 vteřin. Uložení volacího kódu do videotelefonu se provádí pouze u vstupního tabla, které je nastaveno jako hlavní tablo (MASTER).

#### Indukční smyčka

Na níže uvedené obrazovce lze aktivovat indukční smčku, je-li jí videotelefon vybaven (záleží na verzi videotelefonu). Ikona je v nabídce vždy, i když videotelefon není vybaven indukční smyčkou. Uvažujete-li o využití této přídavé funkce, požádejte o model videotelefonu, který je indukční smyčkou vybaven.

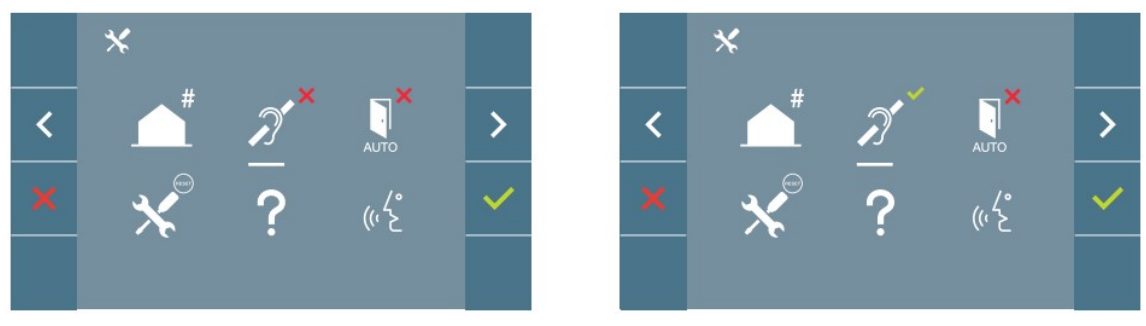

Ikona funkce indukční smyčky je přepínač dvou stavů: zapnuto/ vypnuto. Ve výchozím stavu je indukční smyčka vypnuta.

#### Automatické otevírání dveří (v závislosti na konfiguraci)

#### Obnova výchozích parametrů zařízení

Technik může kdykoliv potvrzením této funkce uvést zařízení na původní tovární hodnoty. Funkce ovlivní všechny parametry videotelefonu, včetně nastavení adresy a spárování videotelefonu s aplikací v mobilním telefonu. Současně dojde k vypnutí indukční smyčky, je-li jí videotelefon vybaven.

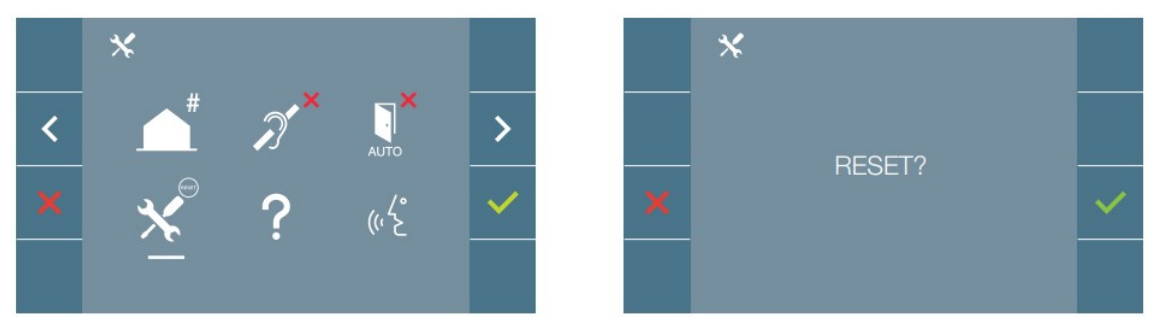

Poznámka: Pokud pomalu bliká modrá LED, znamená to, že videoteleon nemá uložen volací kód. Bliká-li modrá led pomalu po uvedení parametrů zařízení do továrních hodnot, znamená to, že akce je ukončena.

#### Informace

Na displeji se zobrazí QR kód, který umožňuje přístup k úplné dokumentaci k videotelefonu.

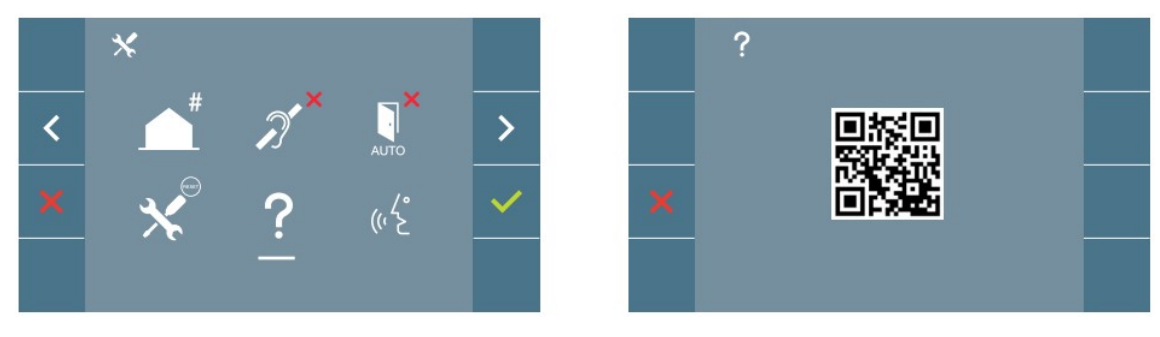

### Uživatelské MENU

Stiskem tlačítka  $\left( \frac{m}{n} \right)$  se přímo zobrazí uživatelské menu pokud je v zařízení nastaven volací kód.

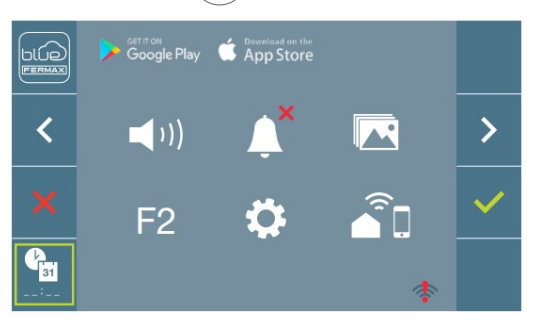

**K**D) Nastavení úrovně hlasitosti vyzvánění.

Obrazovka uživatele nabízí možnosti nastavení:

- 1. Nastavení úrovně hlasitosti zvonění.
- 2. Vypnutí zvonění.
- 3. Zobrazení pořízených snímků.
- 4. Přídavná funkce F2.
- 5. Nastavení uživatelských parametrů.
- 6. Připojení WiFi. Párování.

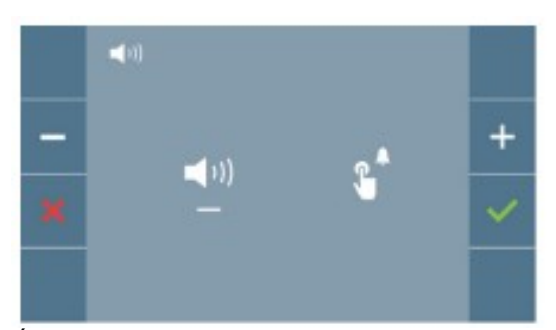

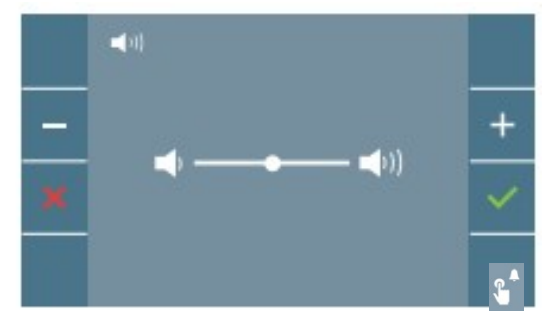

Úroveň hlasitosti vyzvánění ze vstupního tabla lze nastavit výběrem ikony Úroveň hlasitosti vyzvánění z patrového zvonkového tlačítka lze nastavit výběrem ikony i

#### Vypnutí/Zapnutí vyzvánění.

Přepínání mezi zapnutím a vypnutím zvonění se provádí pomocí tlačítka

Pokud je zvonění vypnuto, je tento stav signalizován na videotelefonu pomalu blikající červenou diodou. Vypnuté zvonění můžete zrušit opět prostřednictvím nastavení na obrazovce nebo otočením potenciometru na boku videotelefonu ve směru zesílení.

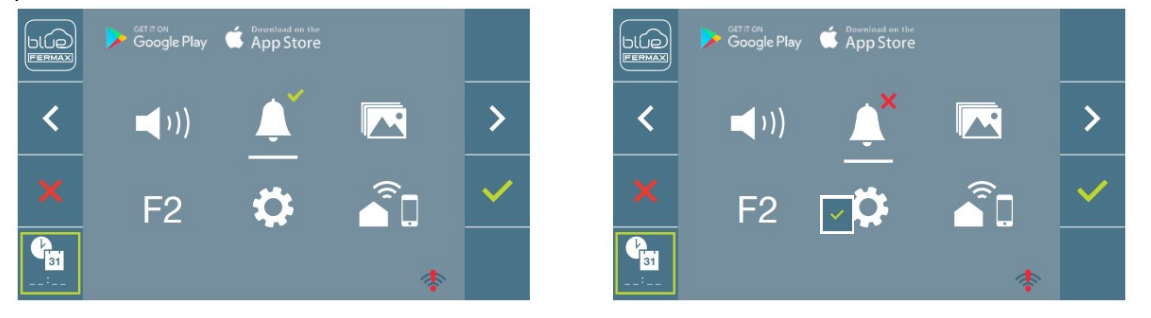

#### $\overline{R}$ Prohlížení a správa paměti obrázků.

Potvrzením ikony pro prohlžení a správu paměti obrázků můžete prohlížet snímky, které byly pořízené automaticky, např. v době vaší nepřítomnosti. Další informace v kapitole Prohlížení snímků.

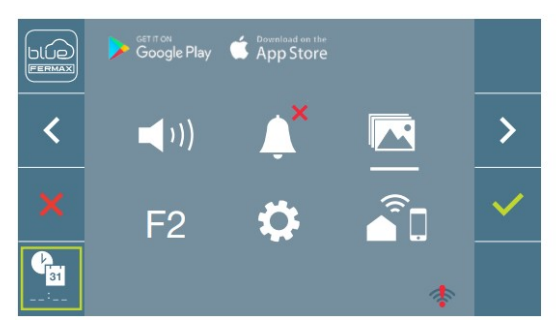

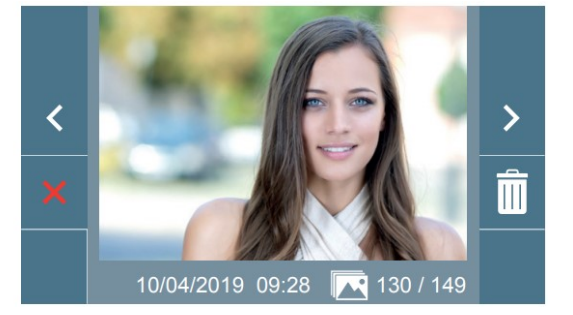

Aktivace externího zařízení (je-li připojeno).

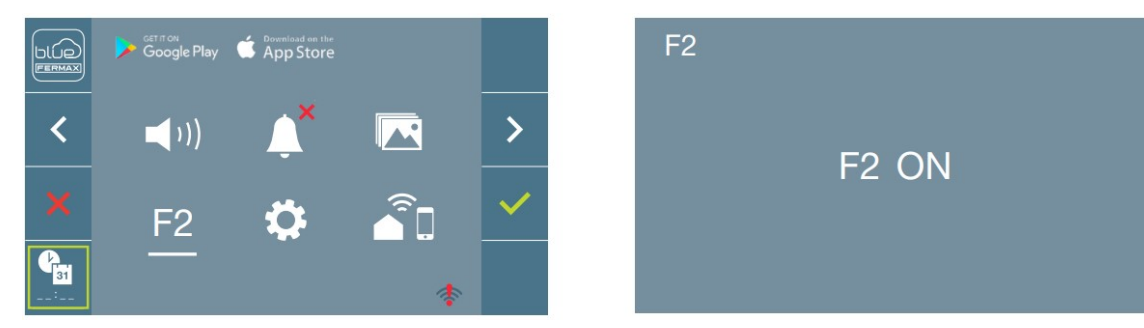

Volba F2 ON se aktivuje na 3 sekundy. Povel může aktivovat DUOX PLUS relé, u kterého lze konfigurovat čas sepnutí dle potřeby (nastavení času sepnutí od 1 do 600 sekund / přepínání). Relé lze nastavit tak, aby reagovalo na povel otevření dveří, volání od tabla, stisk F1, volání na jednotku portýra atp.

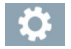

 $F2$ 

#### Uživatelské nastavení videotelefonu.

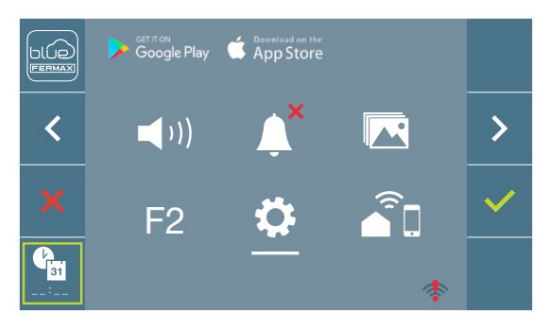

Pokud zvolíte v uživatelském menu "Nastavení uživatelských parametrů" zobrazí se nová obrazovka s ikonami, které odpovídají různým konfiguračním parametrům.

V sekci uživatelského nastavení videotelefonu lze nastavit následující parametry:

- 1. Nastavení vyzváněcího tónu.
- 2. Nastavení data a času (uvádí se u pořízených snímků).
- 3. Zapnutí/vypnutí pořizování snímků.
- 4. Reset.
- 5. Informace.
- 6. Zapnutí/vypnutí automatického otevření dveří.

#### Volba vyzváněcí melodie

 $\sqrt{ }$ 

Na videotelefonu lze nastavit odlišné vyzváněcí tóny pro tabla 0 a 1 v daném bloku, generálního vstupního tabla a z recepce.

Vybírat lze z 5-ti různých melodií zvonění.

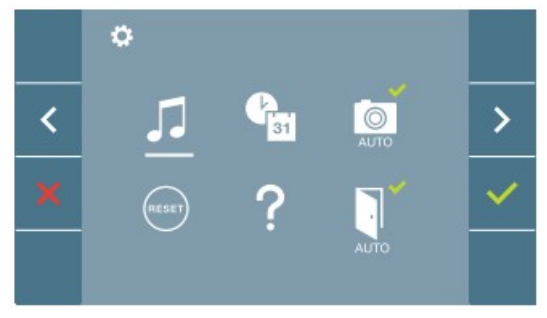

Panel 0

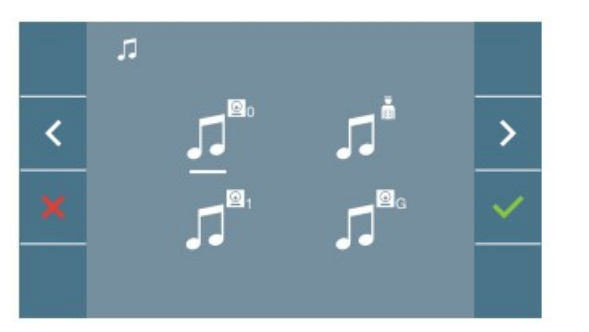

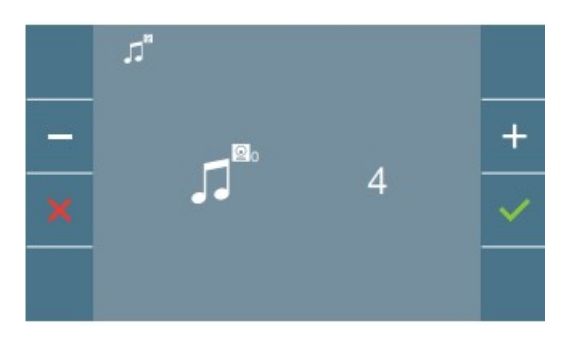

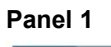

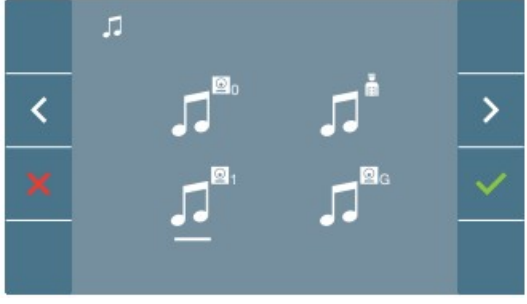

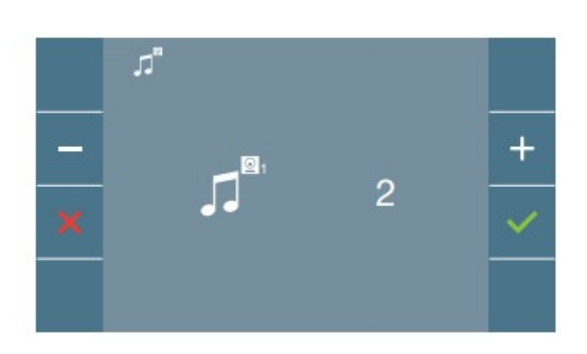

Generální panel 0

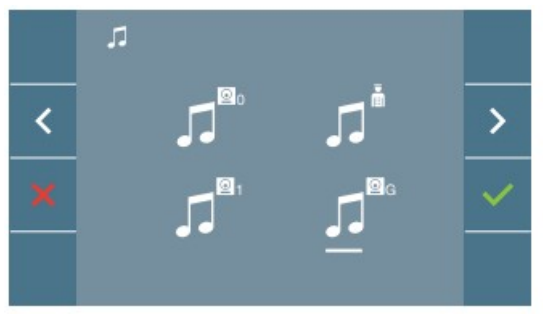

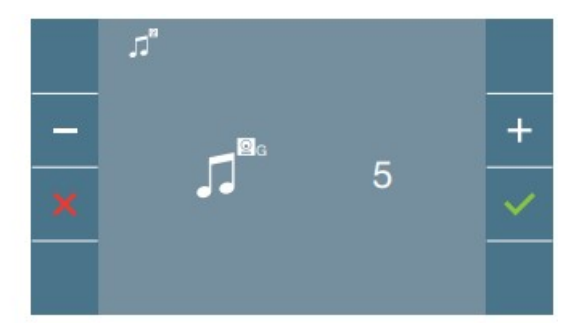

#### Recepce

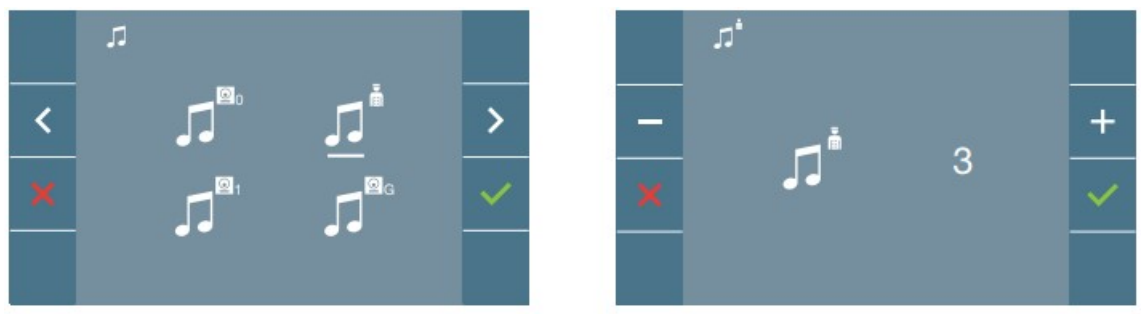

### $\mathbf{e}_{\mathbf{a}}$

#### Nastavení data a času

Videotelefon s WiFi automaticky synchronizuje čas s časovým pásmem, ve kterém je instalován a to vždy při spárování a připojení k internetu. V tomto případě nelze měnit datum a čas manuálně.

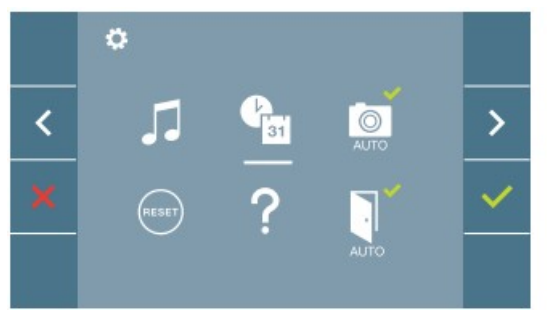

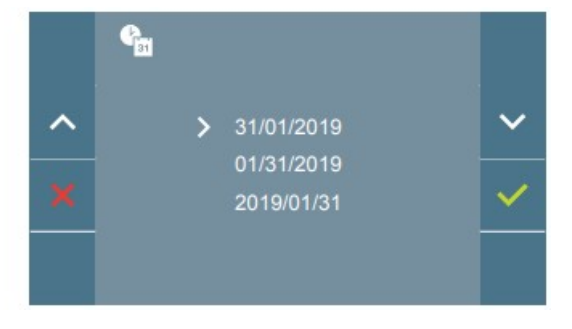

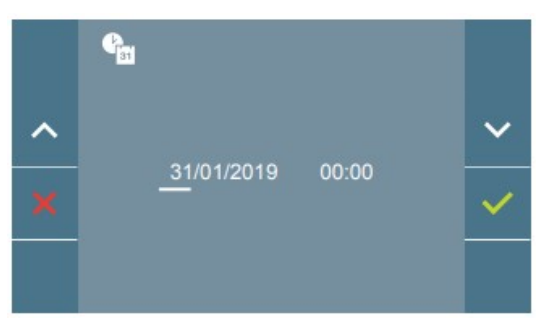

Na displeji máte možnost upravit datum a čas pokud není videotelefon připojen k WiFi a synchronizován automaticky.

Pomocí navigačních ikon si zvolíte požadovaný formát pro datum a potvrdíte stiskem ikony pro datum a potvrdíte stiskem ikony .

V následném kroku pak upravíte datum a čas. Tento údaj se bude zobrazovat v pořízených snímcích.

Pokud je napájení videotelefonu z jakéhokoliv důvodu přerušeno, datum a čas se nastaví do výchozí hodnoty: 01/01/2019. V uživatelské nabídce a na obrazovce se zobrazí ikona, že datum není správné.

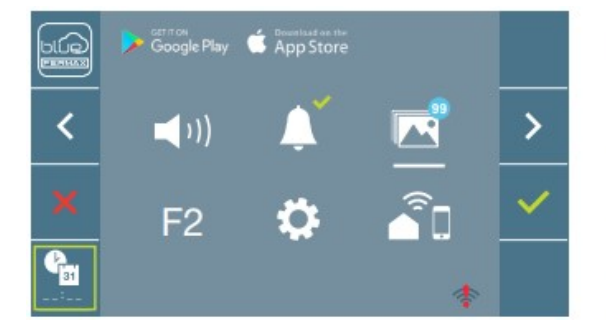

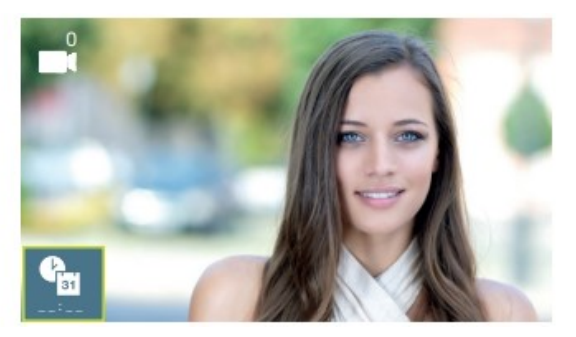

#### $\circ$

#### Zapnutí/Vypnutí automatického pořizování snímků

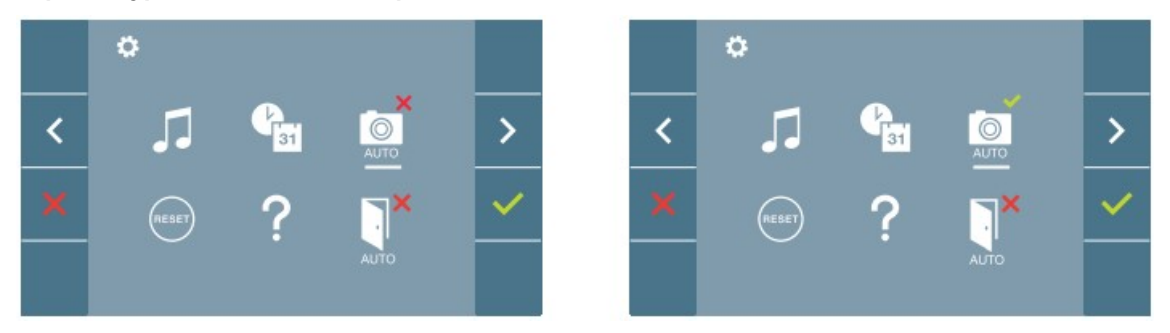

Funkce pořizování snímků je u všech monitorů vypnuta. V případě aktivace pořizování snímků uživatelem, budou pořízeny a uloženy fotografie z obrazu před tablem po 5ti vteřinách od zazvonění.

V souvislosti s nařízením Evropské unie 2016/679 o ochraně osobních údajů si uživatel aktivuje funkci pořizování snímků na vlastní zodpovědnost. Národní legislativa může vyžadovat umístění informace o pořizování snímku u vstupního tabla.

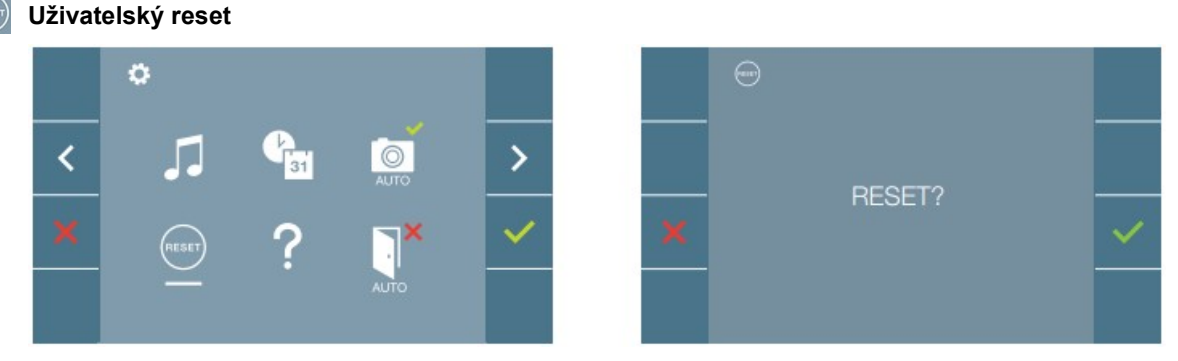

Volba pro uvedení všech uživatelem změněných hodnot do výchozího továrního nastavení.

Informace

 $\overline{2}$ 

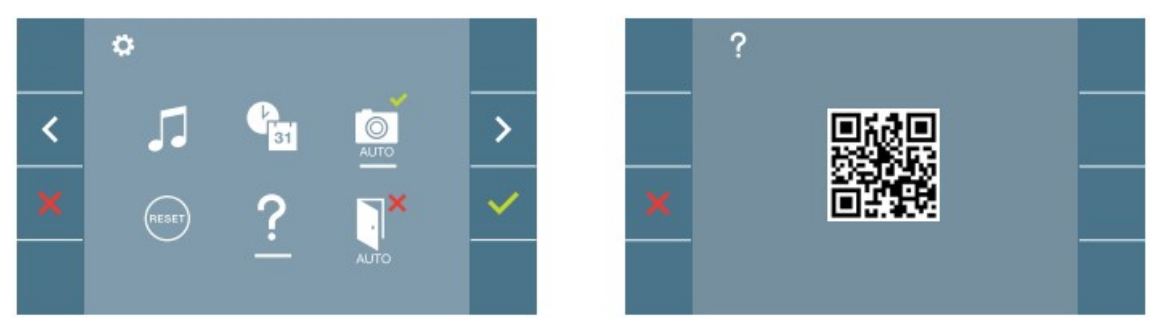

Zobrazení QR kódu pro přístup k informacím o produktu DUOX PLUS výrobce FERMAX

#### Automatická aktivace zámku

Volba automatické aktivace zámku je typu přepínač. Pokud je tato funkce aktivována, pak po zazvonění na takto nastavený videotelefon dojde k automatickému otevření dveří. Tato funkce je vhodná pro veřejně přístupné prostory v pracovní době – např. ordinace lékaře.

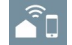

#### Připojení WiFi. Párování.

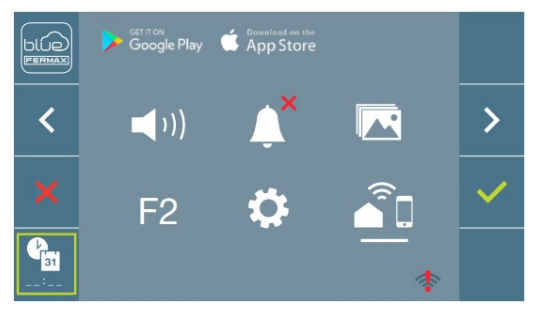

Pro využití služby přesměrování video hovorů musí být videotelefon připojen k WiFi (spárován). Ve výchozím nastavení není videotelefon připojen k internetu. Konfigurace musí být provedena uživatelem za použití vlastního WiFi připojení k internetu a aplikace pro mobilní telefony Blue App.

Párování probíhá sejmutím QR kódu pro párování pomocí nainstalované aplikac Blue App, ve které má uživatel vytvořen svůj účet. Cloudové řešení s Blue App je výrobcem FERMAX poskytováno zdarma, bez jakýchkoliv poplatků.

Poznámka: Videotelefon je kompatibilní jen s WiFi 2,4 GHz.

### Nastavení obrazu a hlasitosti komunikace

Stiskem tlačítka se symbolem (w)ktivujete pohled kamery. Stiskem tlačítka menu se pohlazí ovládací prvky pro nastavení barvy, jasu a kontrastu.

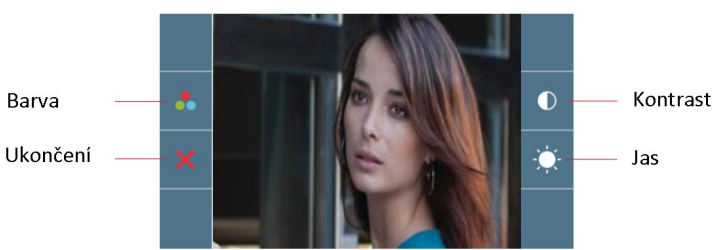

Pohled kamery je aktivní 30 vteřin, pokud se nastavení nestihne dokončit je nutné obraz aktivovat opětovně.

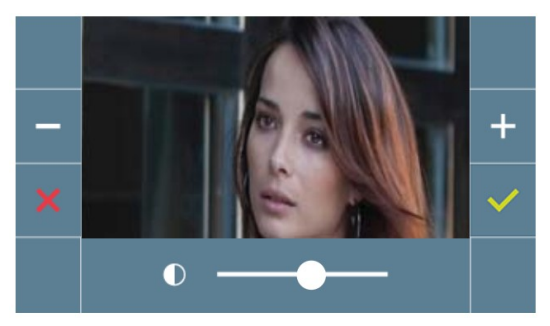

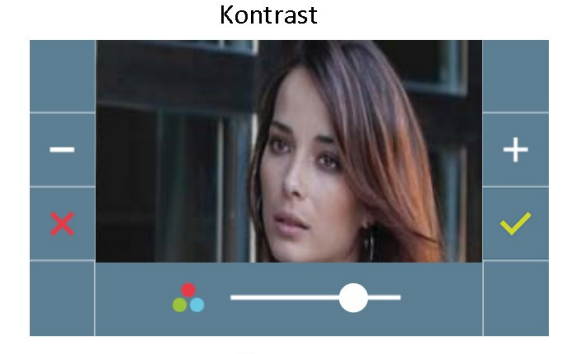

Barva

 $\blacksquare$ 

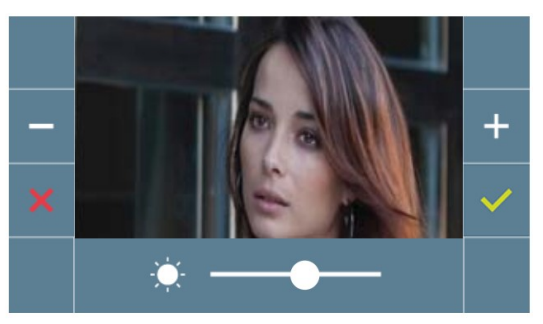

Jas

Stiskem tlačítka se symbolem aktivujete pohled kamery. Pokud aktivujete audio komunikaci stiskem tlačítka («) pak stiskem tlačítka menu il se zobrazí ovládací prvky pro nastavení hlasitosti audio komunikace. Ovládací prvky pro nastavení hlasitosti audio komunikace se zobrazí i při stisknutí tlačítka menu  $\blacksquare$ v průběhu probíhajícího hovoru.

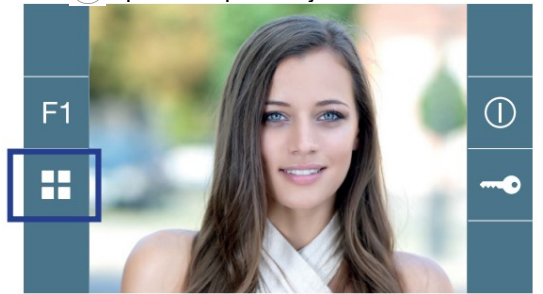

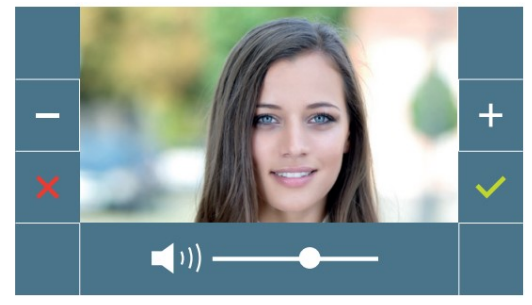

## PŘÍJEM HOVORU

Po stisknutí tlačítka na venkovním table se ozve volací tón a obrazovka videotelefonu se aktivuje. Na příjem hovoru je nastaven čas 30 vteřin, po této době se videotelefon automaticky uvede zpět do pohotovostního režimu. Během této doby červená LED zhasne. Zvednutím slu $\binom{6}{5}$ tka můžete začít konverzaci s návštěvníkem.

Konverzace se ukončí automaticky po 90 vteřinách nebo kdykoliv po zavěšení sluchátka Uvolnit dveře lze kdykoliv, kdy je obrazovka aktivní stiskem tlačítka ...

### Video hovor

Pokud je zvoněno ze vstupního tabla s kamerou, na videotelefonu se zobrazí pohled kamery.

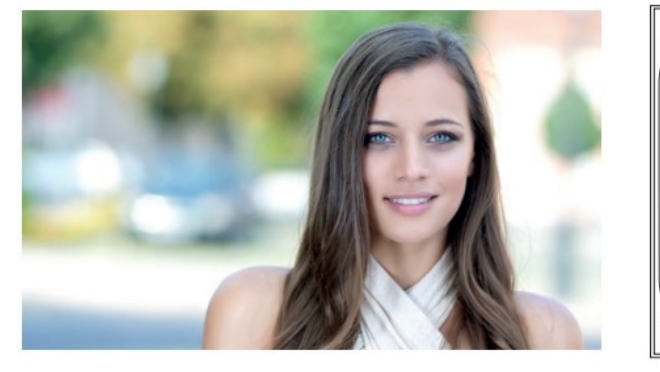

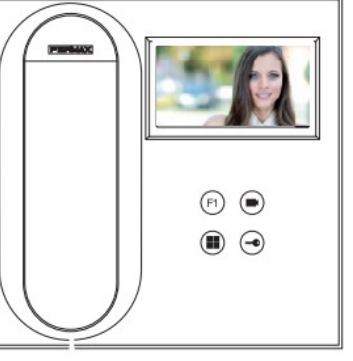

### Audio hovor

Pokud je zvoněno ze vstupního tabla bez kamery, na videotelefonu se zobrazí ikona.

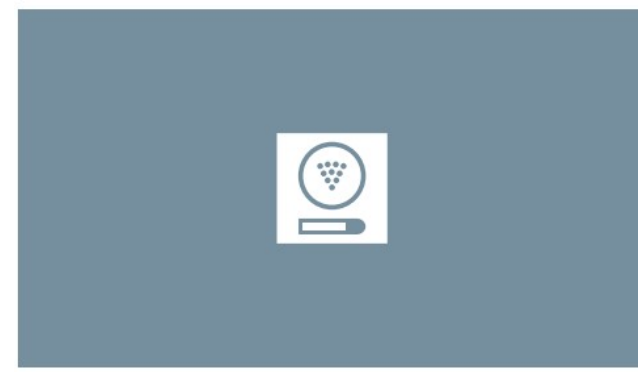

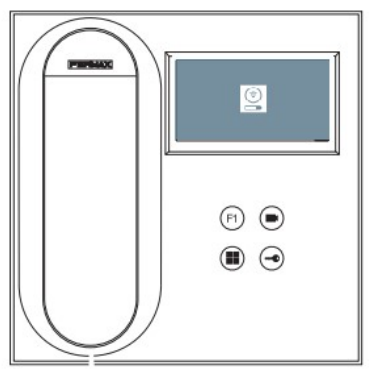

### Hovor s recepcí

Pokud systém komunikace s recepcí je nastaven na režim DEN nebo MIXED, pak stiskem tlačítka je odeslán požadavek na komunikaci s recepcí, recepce volá zpět (akceptace časové vytíženosti a služebních povinností recepčního). Volání probíhá na recepci, ze které byl telefon konfigurován. Na obrazovce se zobrazí ikona:

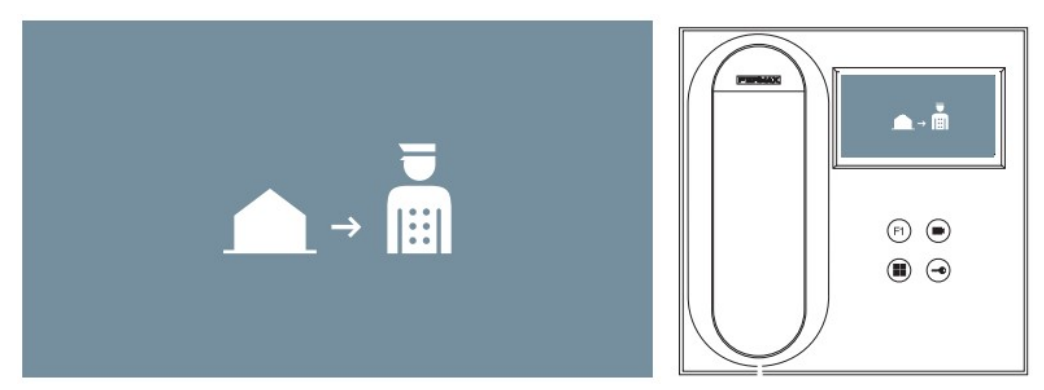

Pokud je hovor z recepce přijat, zobrazí se ikona:

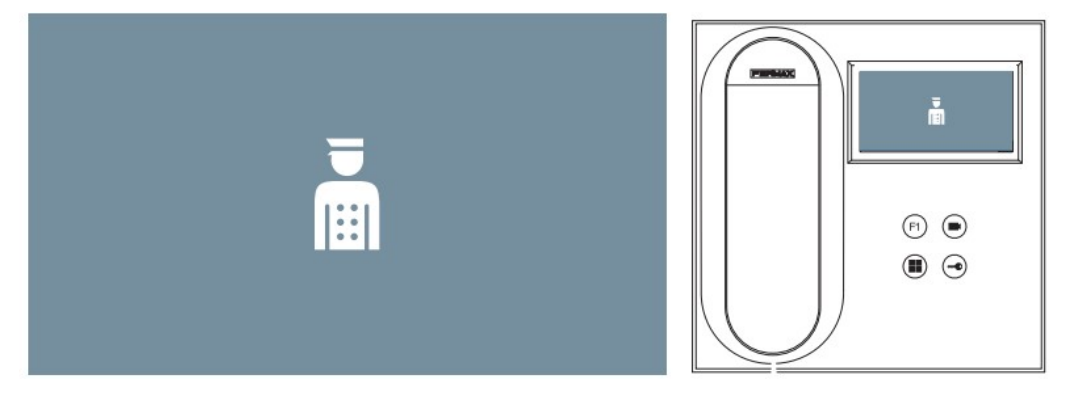

## Automatické připojení

Je-li videotelefon v pohotovostním režimu, stiskem tlačítka (kamera) se zapne obrazovka videotelefonu. Časování je stejné jako při zvonění ze vstupního tabla, bez zvuku 30 vteřin, s komunikací 90 vteřin.

### Automatické zapnutí v pohotovostním režimu

1. Pokud předchozí hovor skončil dříve než před 15 vteřinami, bude vyvolán opětovně: R

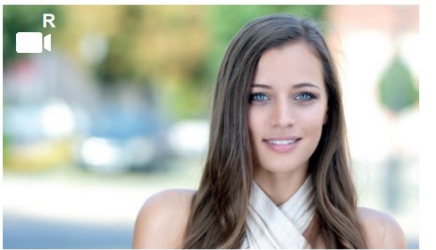

2. Prohlížení kamer. Stiskem tlačítka (■)(kamera) videotelefon prochází dostupné kamery v pořadí 0, 1 a G. Zobrazí první, která je v systému dostupná. Dalším stiskem tlačítka "kamera" se zobrazí další dostupný obraz kamery.

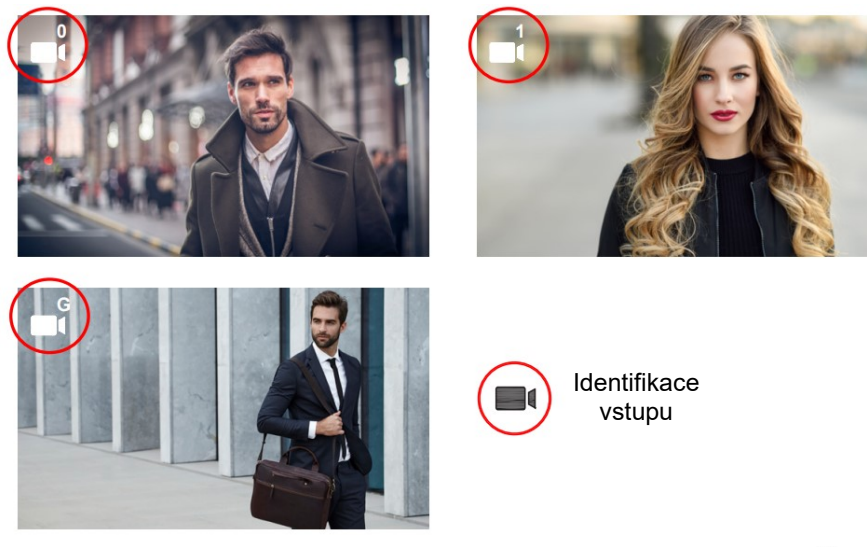

Jakmile se zobrazí obraz kamery je možné zobrazit další stiskem tlačítka  $\textcircled{\tiny{\text{F}}}$ 

# PAMĚŤ OBRÁZKŮ

Funkce umožňuje zobrazit všechny pořízené snímky. Funkce pořizování snímků musí být dříve zapnuta. 3 sekundy po zazvonění je pořízen snímek a uložen.

Poznámka: Maximální počet snímků, které lze uložit je 150. Pokud je paměť plná, pak nový snímek smaže nejstarší uložený snímek.

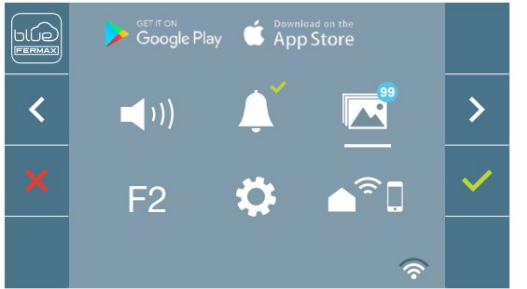

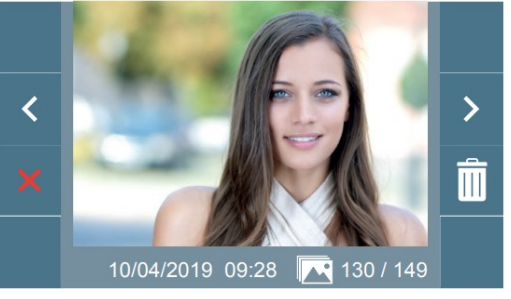

Možnosti editace paměti obrázků:

 $\overline{\textbf{C}}$ 

Vymazání snímků.

Zrušení a přechod na předchozí obrazovku.

Listování v seznamu uložených snímků.

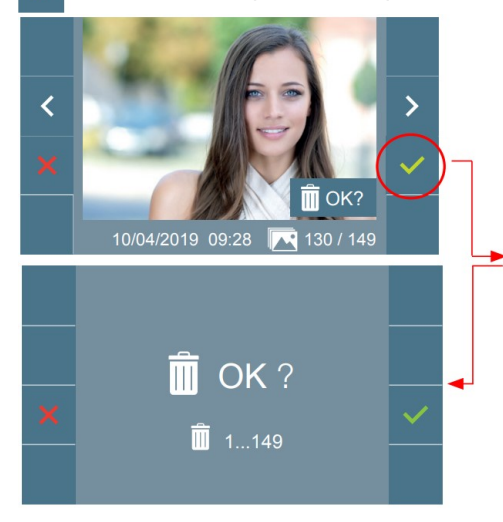

Pokud zvolíte volbu vymazat snímek, zobrazí se obrazovka s výzvou na potvrzení volby smazání aktuálního obrázku. Stiskem bude vybraný snímek smazán. Snímky lze procházet i při aktivním potvrzovacím okně.

Poznámka: Přidržením tlačítka po dobu 5 vteřin budou vymazány všechny snímky z paměti videotelefonu.

Pokud byly pořízeny snímky, které uživatel dosud neprohlédl, zobrazí se upozornění u ikony snímků Bokud byly polizelly silling, www.sett.com

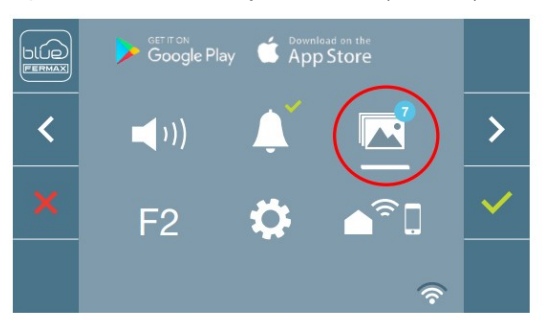

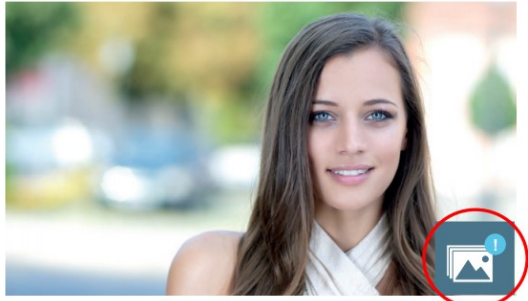

Snímky se pořizují i v případě přijatého hovoru. Jejich počet se neuvádí.

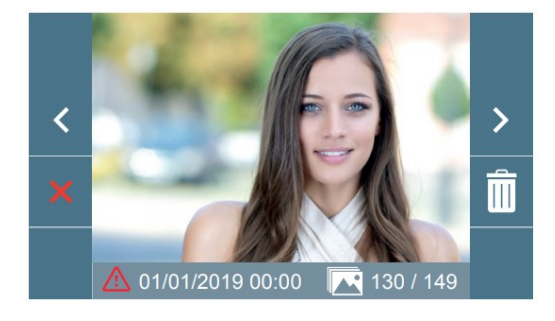

Pokud je napájení z jakéhokoliv důvodu přerušeno, nastavení datumu a času se uvede na výchozí hodnotu (01/01/2019). Pokud je snímek pořízen při neplatném nastavení kalendáře zobrazí se u snímku ikona  $\triangle$ , která informuje o chybném datumu a času.